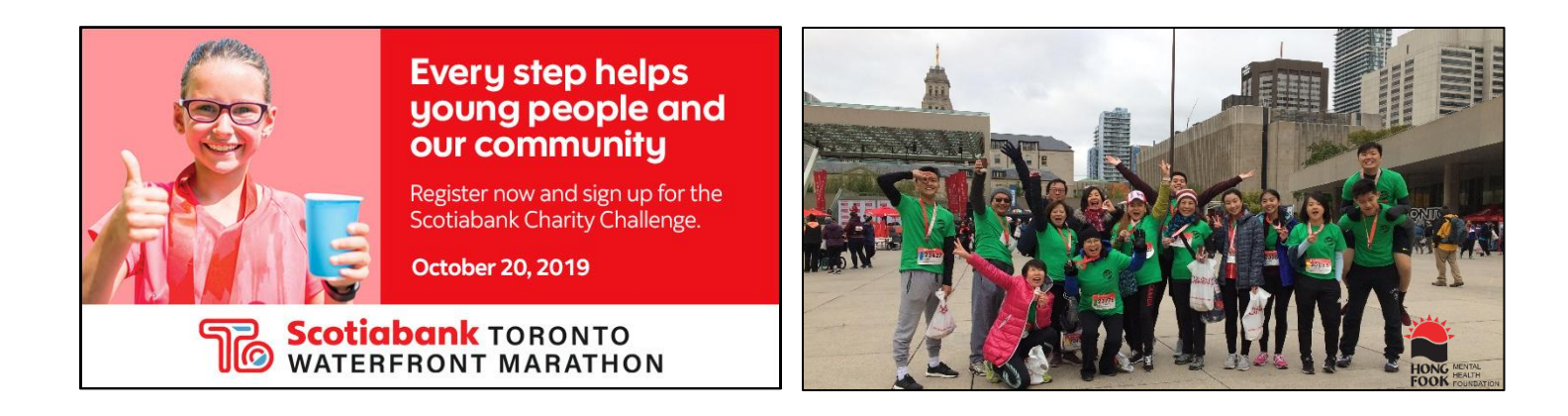

## **INSTRUCTION: To set up or join a fundraising team**

- **1.** Log into your **fundraising profile** [Scotiabank Charity Challenge Fundraising Campaign](https://secure.e2rm.com/registrant/startup.aspx?eventid=277862) [\(https://secure.e2rm.com/registrant/EventHome.aspx?eventid=277862&langpref=en-CA&Referrer=direct%2fnone#&panel1-1\)](https://secure.e2rm.com/registrant/EventHome.aspx?eventid=277862&langpref=en-CA&Referrer=direct%2fnone#&panel1-1)
- **2.** Click on "**My Team**" in the left hand menu
- **3. Set up or join a team**

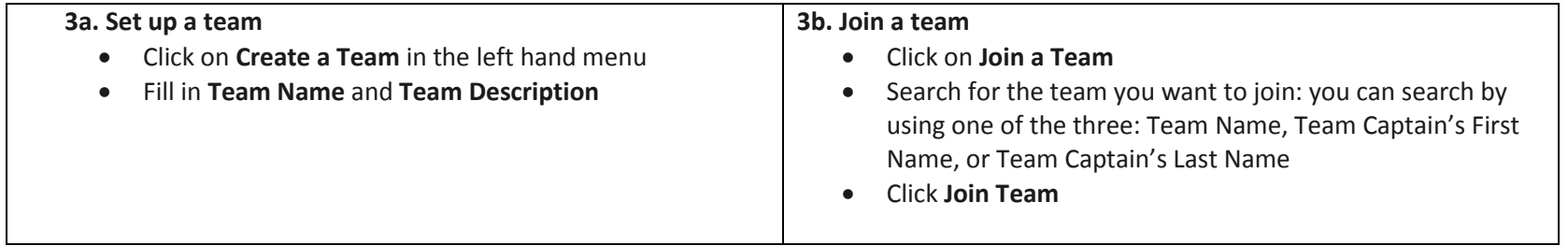

**Step 1**: Log into your **fundraising profile** [Scotiabank Charity Challenge Fundraising Campaign](https://secure.e2rm.com/registrant/startup.aspx?eventid=277862) [\(https://secure.e2rm.com/registrant/EventHome.aspx?eventid=277862&langpref=en-CA&Referrer=direct%2fnone#&panel1-1\)](https://secure.e2rm.com/registrant/EventHome.aspx?eventid=277862&langpref=en-CA&Referrer=direct%2fnone#&panel1-1)

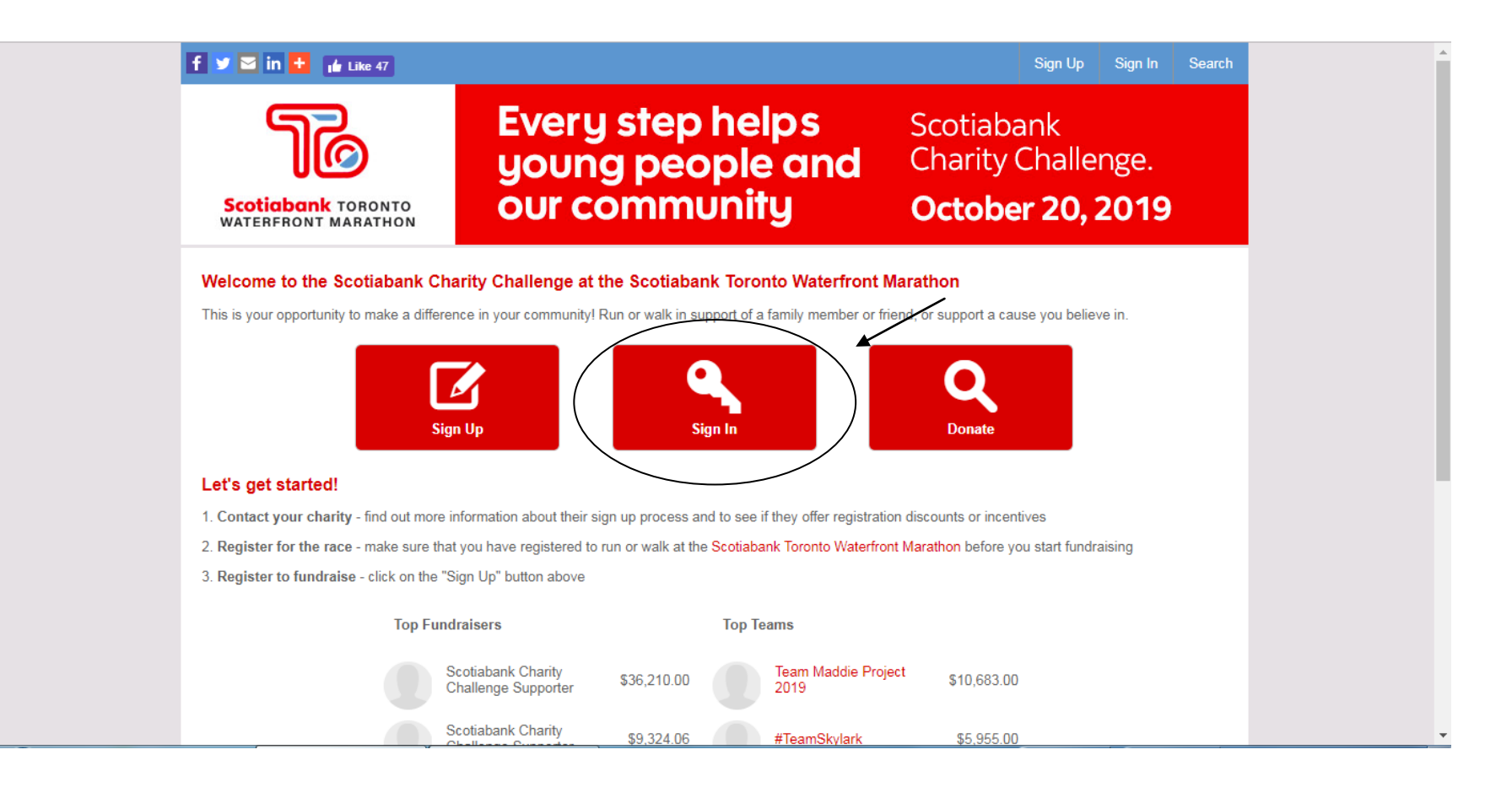

## **Step 2.** Click on "**My Team**" in the left hand menu

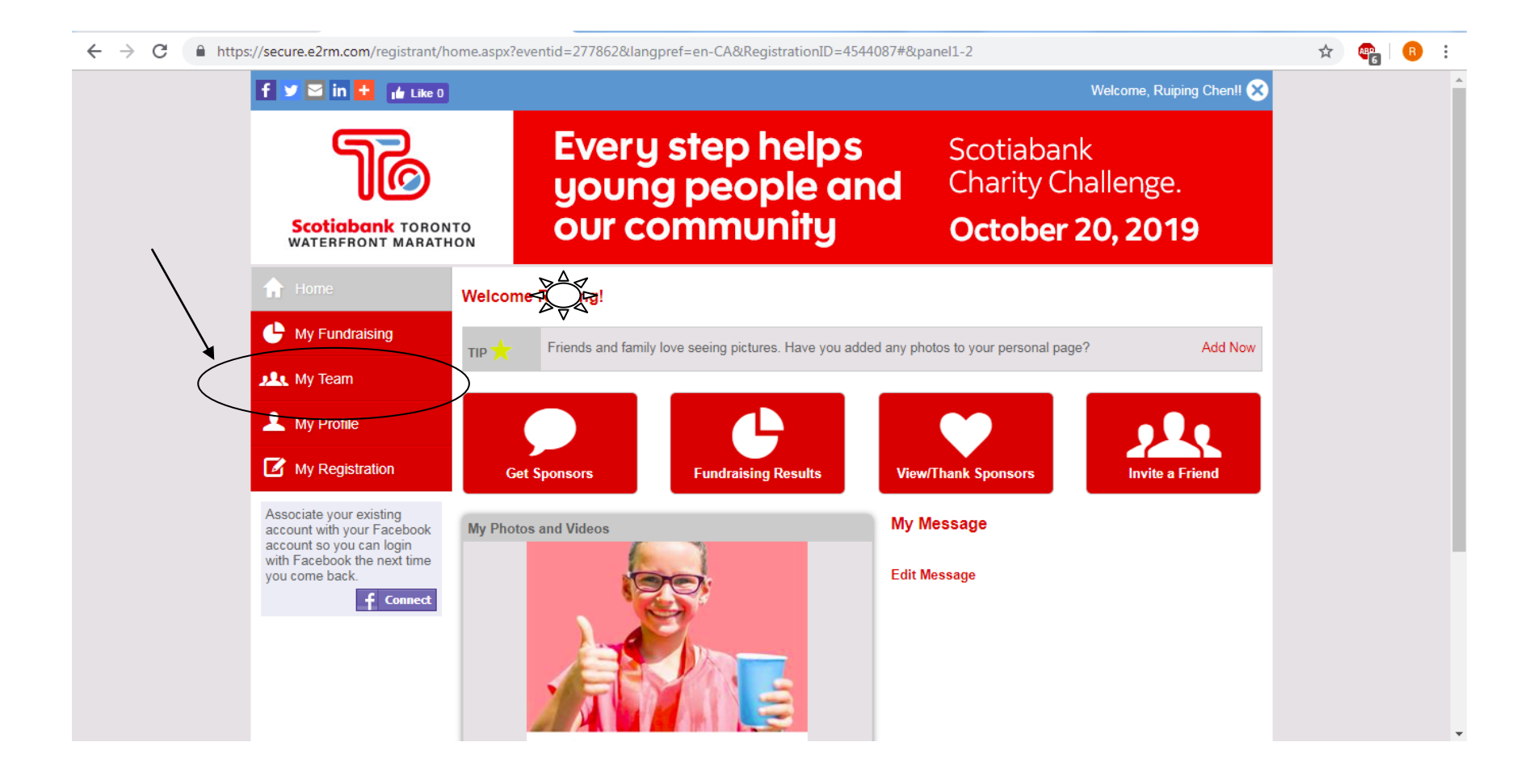

## **Step 3a.**

- Click on **Create a Team** in the left hand menu
- Fill in **Team Name** and **Team Description**

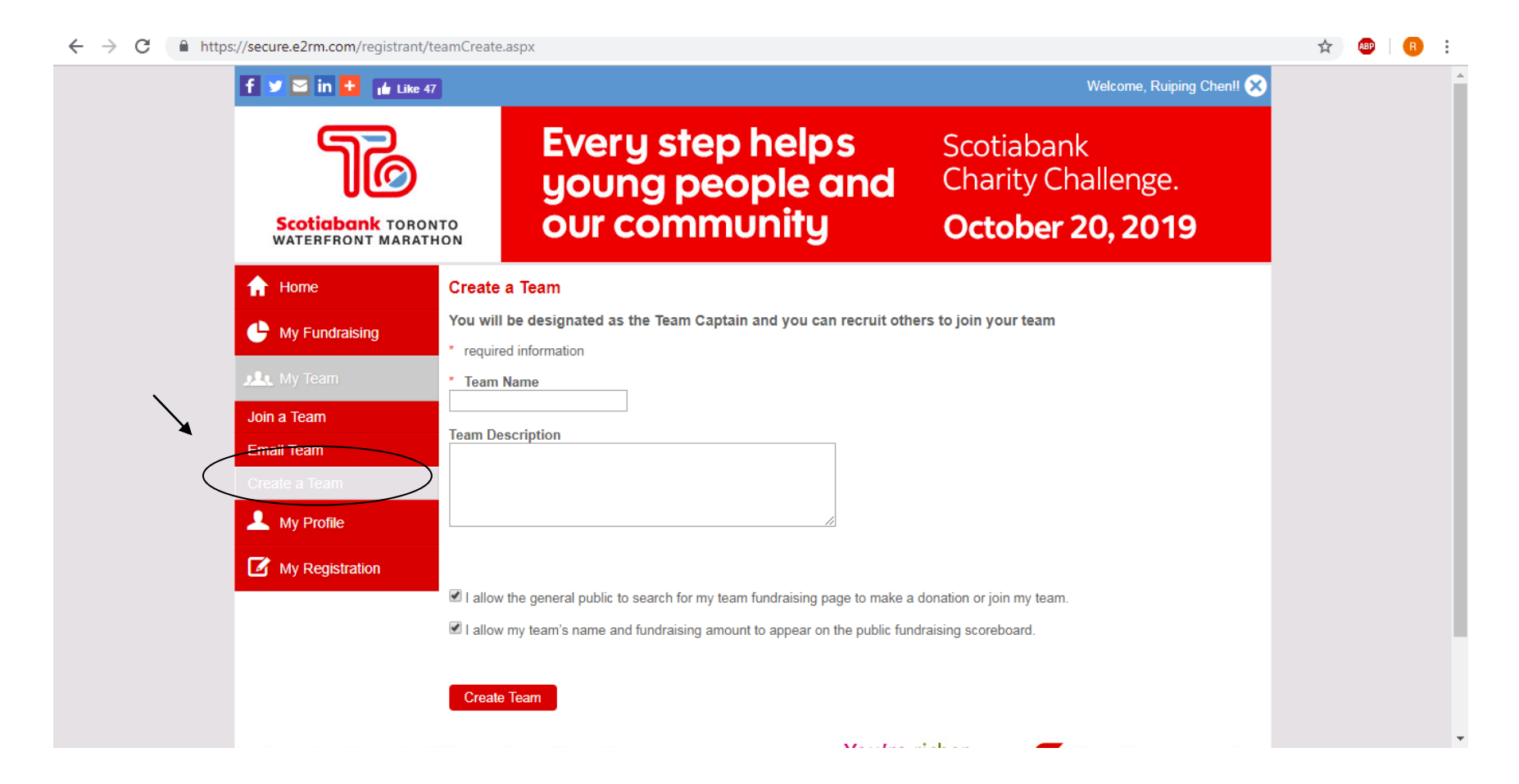

## **Step 3b.**

- Click on **Join a Team**
- Search for the team you want to join
- Click **Join Team**

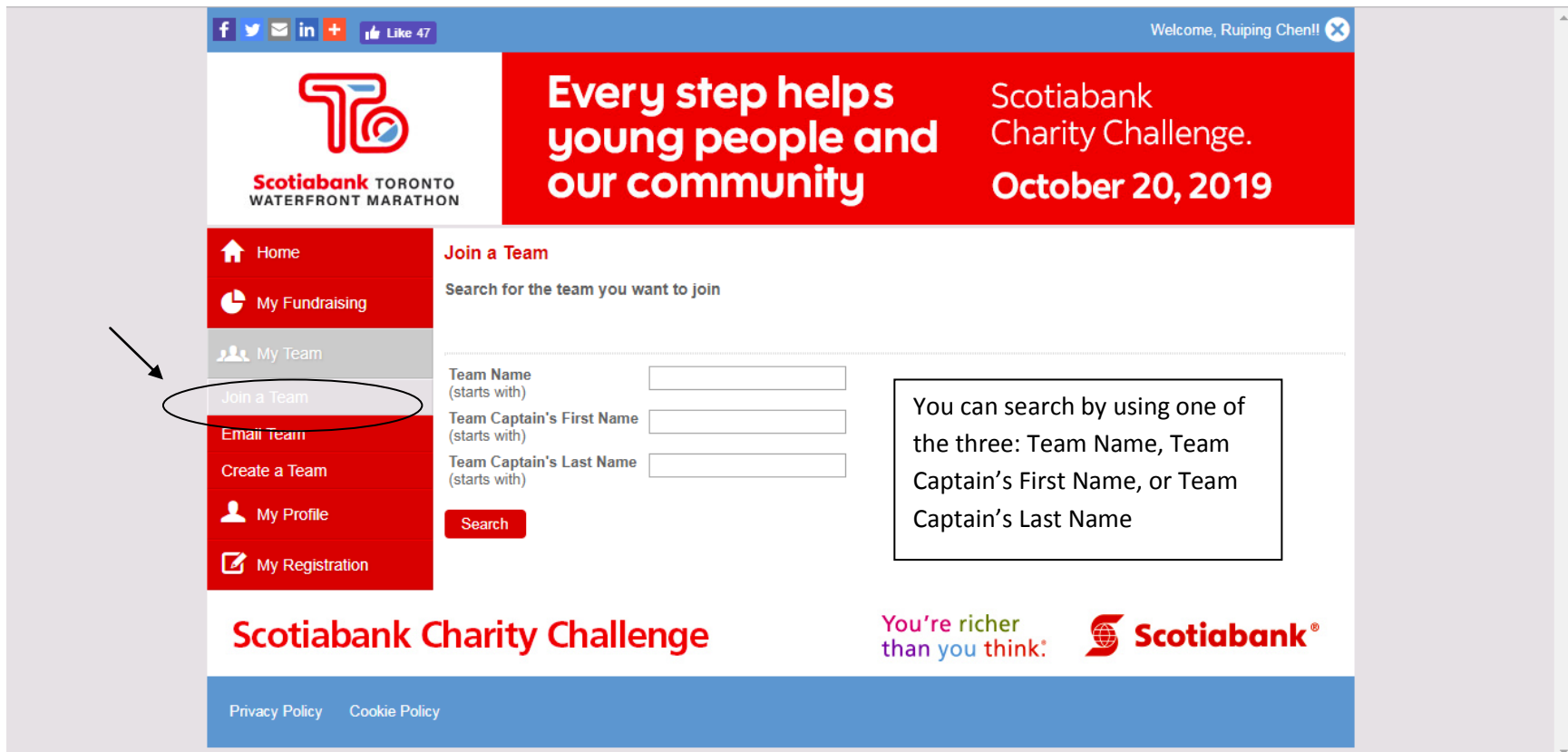